## **Création et mise en ligne de Tetris de mathématiques**

**Jean-François Nicaud, Christophe Viudez, Aristod, Palaiseau, France Jana Trgalova, Nataly Essonnier, Université de Lyon 1, France** 

## **1. Jouer avec des Tetris de mathématiques**

Le site des ressources EpsilonWriter : [http://www.epsilon-publi.net](http://www.epsilon-publi.net/index.php) et le menu "Utiliser des ressources"

A voir par exemple :

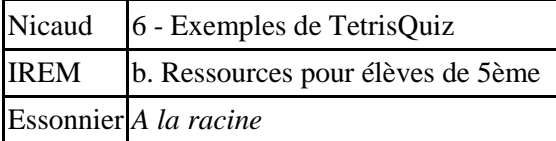

# **2. Trois modes**

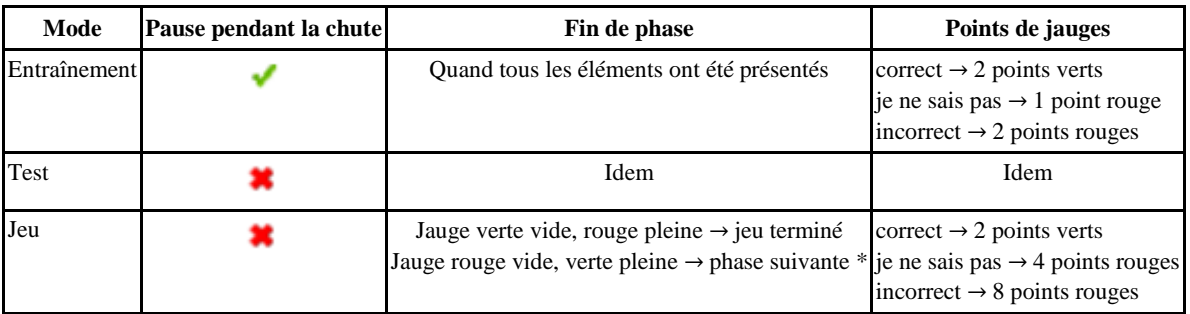

\* Une jauge pleine, l'autre non vide : les deux sont diminuées du montant de la plus petite.

L'auteur a fixé le mode ou indiqué *mode libre.* Dans ce cas, le joueur choisit :

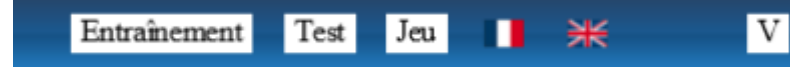

# **3. Des comptes-rendus d'expérimentation très positifs**

#### **Extraits**

#### **Emilie : 4eme, Tetris de Calcul mental avec des nombres relatifs**

J'ai rapidement expliqué le principe et lancé le Tetris (projeté au tableau) : Les élèves ont trouvé l'idée "géniale" et sont rentrés volontiers dans l'activité en gardant un oeil sur le score affiché à droite. Pour permettre l'utilisation du Tetris en classe entière (et donc à l'oral) j'ai dû faire des pauses sur les expressions qui "tombaient" et j'ai attendu qu'ils se mettent d'accord. Tous les élèves, même les plus en difficultés sur le calcul littéral, se sont impliqués.

#### **Thomas : 4eme, Tetris de Calcul mental avec des nombres relatifs**

Une première séance avec des élèves très impliqués,

puis une deuxième :

J'ai eu moins d'élèves concernés par l'activité et qui avaient le souci de bien répondre aux questions. Certains se sont amusés à répondre au hasard et ont eu beaucoup de bonnes réponses... D'autres ont quand même joué le jeu et ont essayé de comprendre leurs erreurs. Je pense que la prochaine fois j'enchaînerai avec un contrôle de calcul pour leur montrer l'intérêt de réfléchir à ces questions.

### **4. Créer des TetrisQuiz sur le compte atelier**

Lancer l'applet EpsilonWriter depui[s http://www.epsilonwriter.com](http://www.epsilonwriter.com/)

Choisir "Web | Connexion à epsilon-publi" Identifiant=atelier mdp=ife

Ouvrir l'espace :

 $a$ /atelier/ Atelier de l'IFE du 20/5/2015

Puis cliquer sur le bouton :

EW

de la ligne "Exemple Tetris IFE"

Vous allez en faire immédiatement une copie pour vous, que vous pourrez modifier sans perturber le travail des collègues. Pour cela, remplacer : Exemple Tetris IFE par : Tetris <votre nom> puis Choisir "Web | Enregistre Web (Tetris)" et cliquer sur le bouton

Enregistrer ici comme nouveau fichier web

un nouveau fichier Tetris est placé sur le web, vous pouvez le lancer en cliquant sur le bouton trouvant sur sa ligne.

Revenir ensuite dans l'éditeur et modifier le Tetris avec les contenus de votre choix. Pour enregistrer vos modifications sur le web, il suffit de cliquer sur la disquette de l'onglet qui a un globe :

 $\overline{F}$  \* Exemple Tetris IFE

Il est possible de tester ensuite.

Appelez l'animateur pour vous dépanner, pour ajouter des cibles, des phases...